# **Overview**

The objective of this document is to provide a quick reference for the customer to review the Masimo SafetyNet Dashboard with their team members.

The sequence of the events can be related to back to any other patient monitoring system the Customer interacts with. Customers must have access, associate a patient to a device (Admit), perform actions during monitoring and dissociate the patient from the device (Discharge).

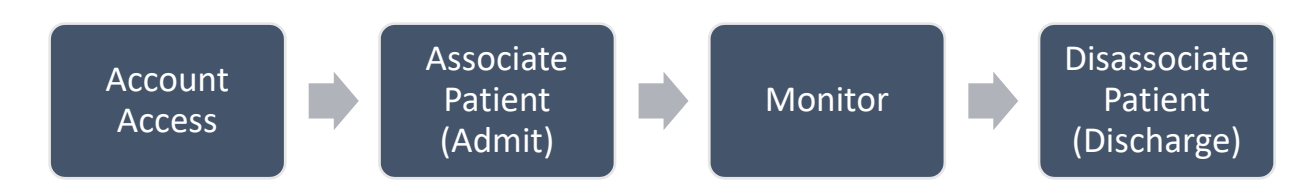

In the Masimo SafetyNet System, this is equivalent to the following:

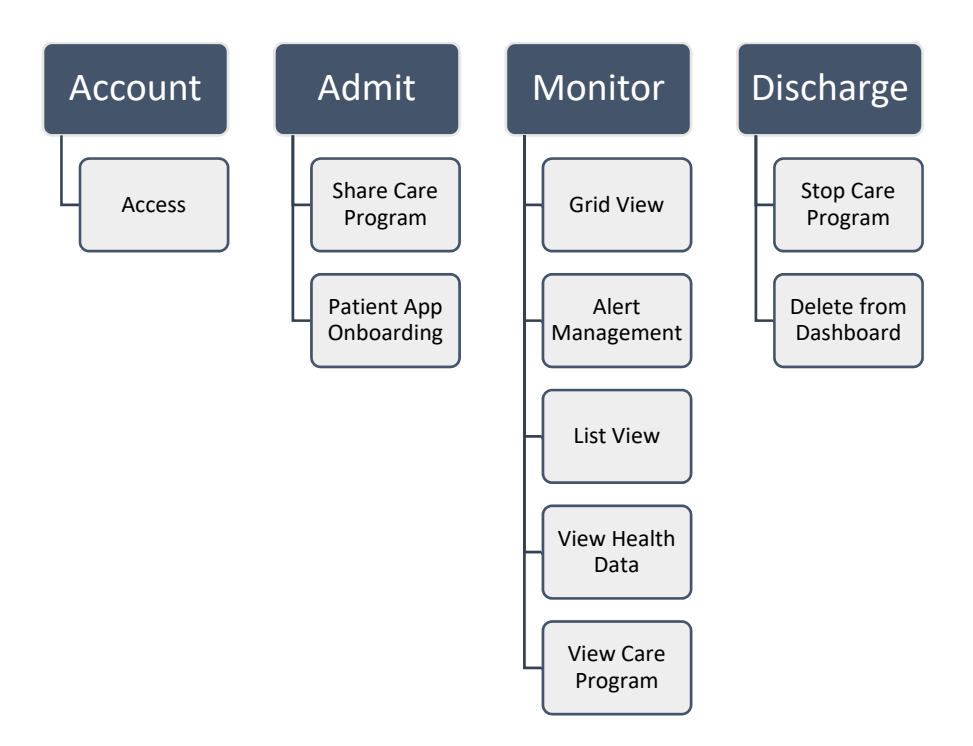

Users gain access to the Masimo SafetyNet Dashboard by having an account created for them in the "Access" tab. To create an Account the only information required is the Users email address. To create an Account, perform the following:

1. Click 'Access'

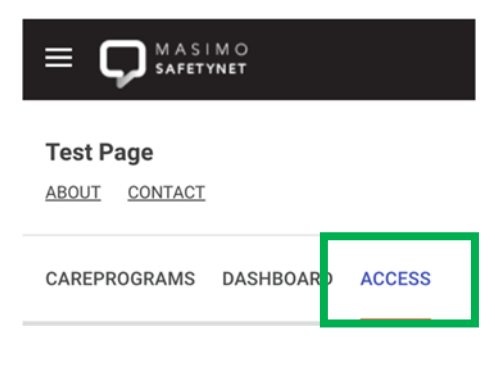

2. Click the 'Add User' icon

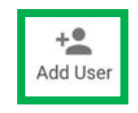

- 3. Enter the Users email
	- a. **NOTE:** The field text states 'Enter Name, email address', however, you only enter the email address
	- b. **NOTE:** Use all lower case characters
- 4. Click 'Add'

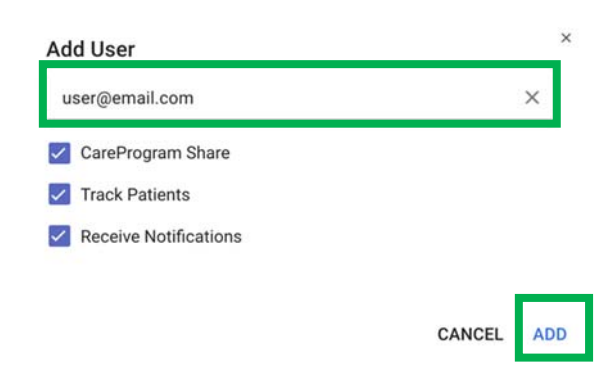

#### Share Care Program

Patients get associated (Admitted) with the Masimo SafetyNet Portal by being sent and accepting a Care Program. To share a Care Program with a Patient, perform the following:

1. Click 'CAREPROGRAMS'

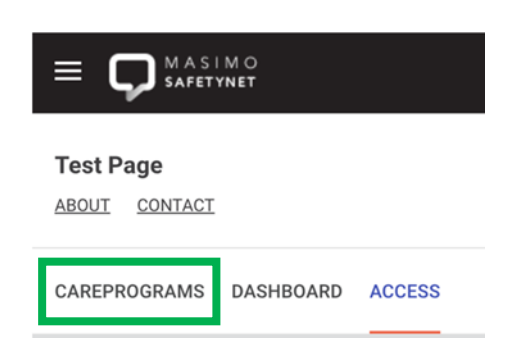

2. Locate the desired Care Program and click 'Share' on the right

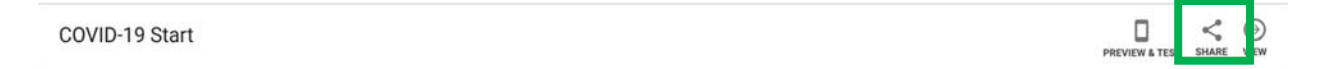

- 3. Enter Patient First Name
- 4. Enter Patient Last Name
- 5. Enter Patient Email of Mobile Number
- 6. Click 'Send'

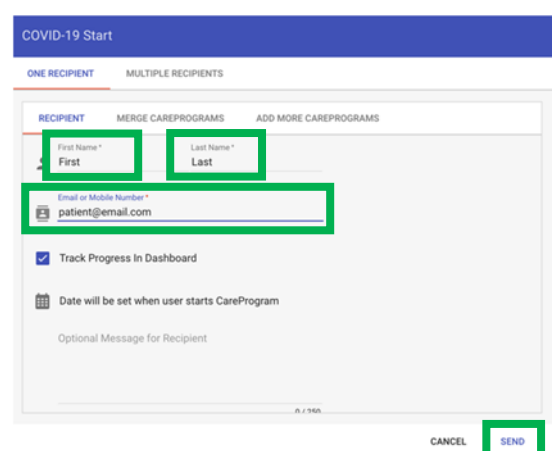

7. Patient will receive an email

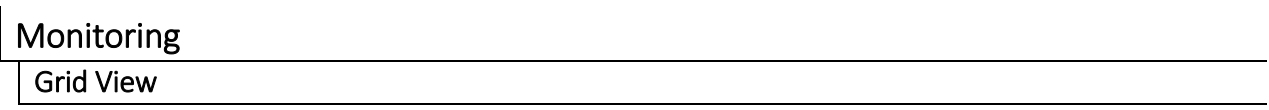

The Grid View provides and overview of all the patients being monitored in the one View.

- The Values displayed are the last values received from the patient
- If values have not been received in 15 minutes (default) all the parameters will be dashed out
	- $\blacktriangledown$  This is configurable by clicking on 'Grid Setup'

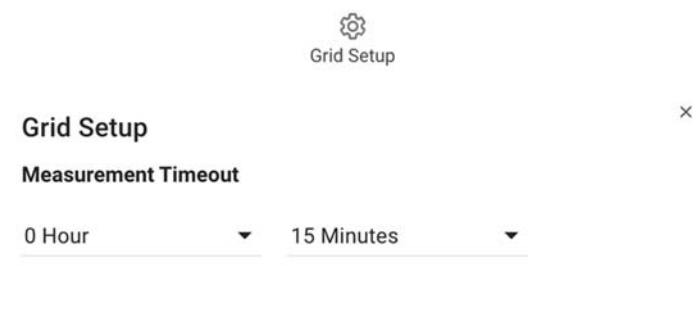

CANCEL APPLY

- ▶ The timestamp in the top right of the box represents the last time a patient value was received
- When clicking on a patient grid, it will take you to the trends of the collected patient data

#### Alert Management

Patient Alerts may be accessed by clicking on the number in the 'red circle' in the top right‐ hand corner of the patient grid box.

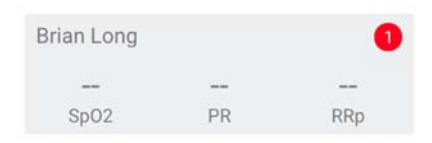

This will open the list of patient alerts.

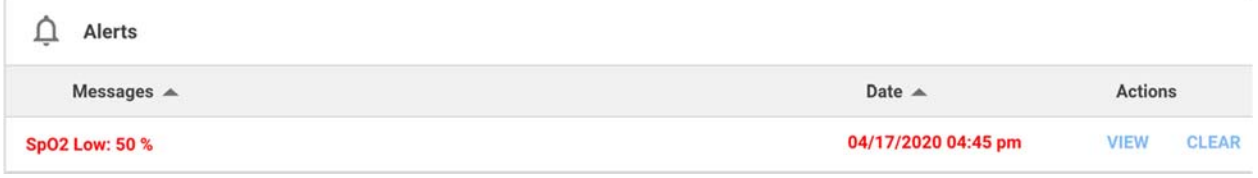

If there is any additional information configured for patients to respond with during Alert periods, you can click 'View' to get additional details. To clear the Alert from the View, click 'Clear'

#### List View

To access the List View, click the 'List View' icon

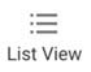

- All data in the List View may be sorted by clicking on any column header
	- $\blacktriangleright$  For example, you may sort the Alerts from highest to lowest by clicking on the Alerts column
- You may access Patient Health Data (Trends) by clicking on the 'Health Data' icon

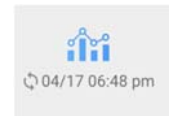

Any Icon with the pencil icon may be edited, for example 'MRN' & 'DOB'

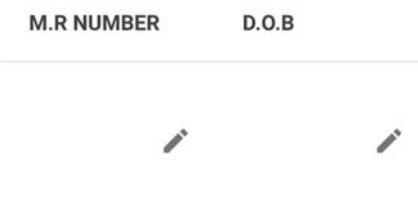

- If desired you can enter notes into the 'Notes' column
	- **NOTE:** The user must click on the Notes Icon to see the Notes

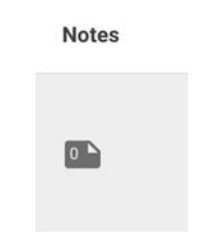

## View Care Program

You can view the patients Care Program, which includes their daily question responses by scrolling all the way over to the right and clicking the <sup>i</sup> icon and selecting 'View Patients CP'

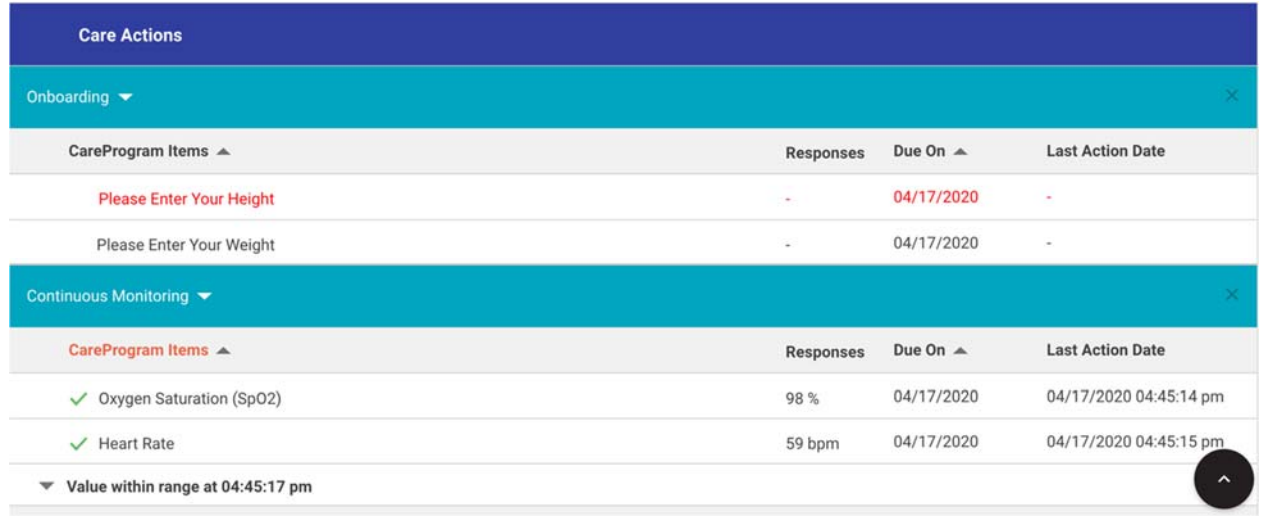

## Discharging Patient

## Stop Care Program

To stop a Care Program, perform the following:

- 1. Navigate to List View
- 2. Locate the patient on the List View Dashboard
- 3. Scroll over to the right until you can see the 'Stop Care Program' column
- 4. Click Stop Care Program Icon

**Stop CareProgram** 

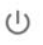

5. This will remove the Care Program from the patients phone the next time the Masimo SafetyNet App is synced with the Masimo SafetyNet Portal

### Delete Patient from Dashboard

To remove a patient from the Dashboard, perform the following:

1. Scroll all the way over to the right and click the **i** icon and selecting 'Delete'

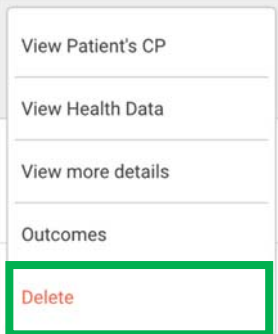